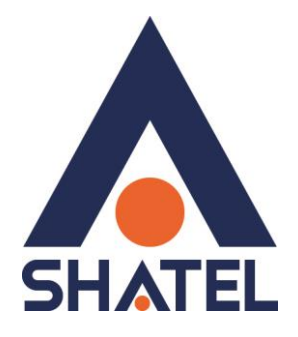

## **راهنمای تنظیم مودم D-Link 2600U**

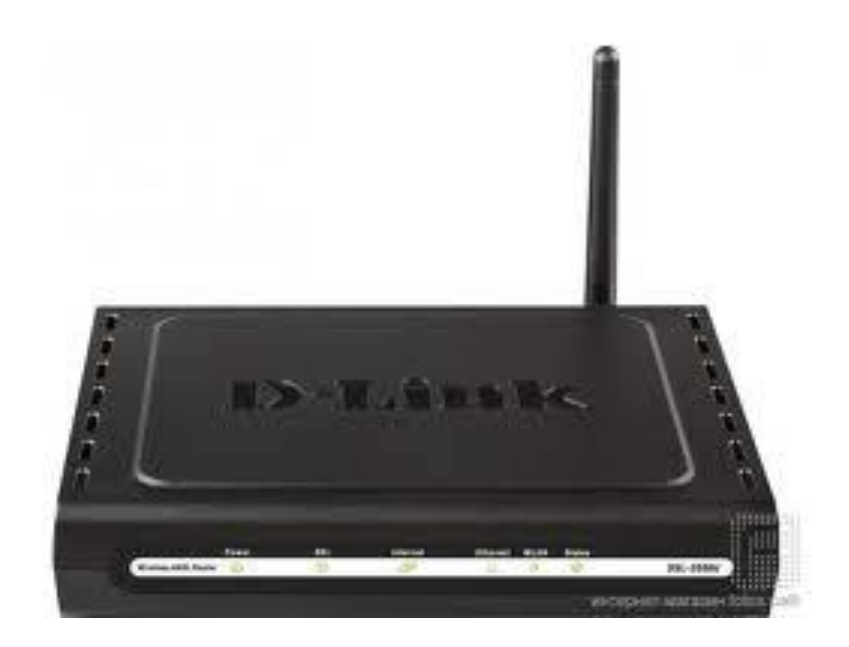

**راهنمای تنظیم مودم U2600 Link-D تاریخ تنظیم : آبان 5931 گروه شرکتهای شاتل**

**فهرست مطالب**

**[پورت های مودم](#page-2-0)**

## **[ورود به کنسول مودم](#page-2-1)**

**[تنظیمات مودم برای اتصال به اینترنت](#page-3-0)**

**[تنظیمات وایرلس](#page-6-0)**

<span id="page-2-0"></span>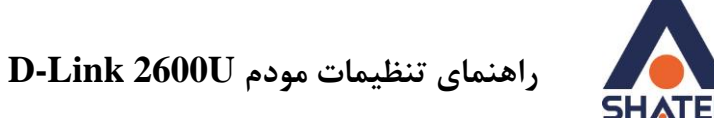

**پورت های مودم**

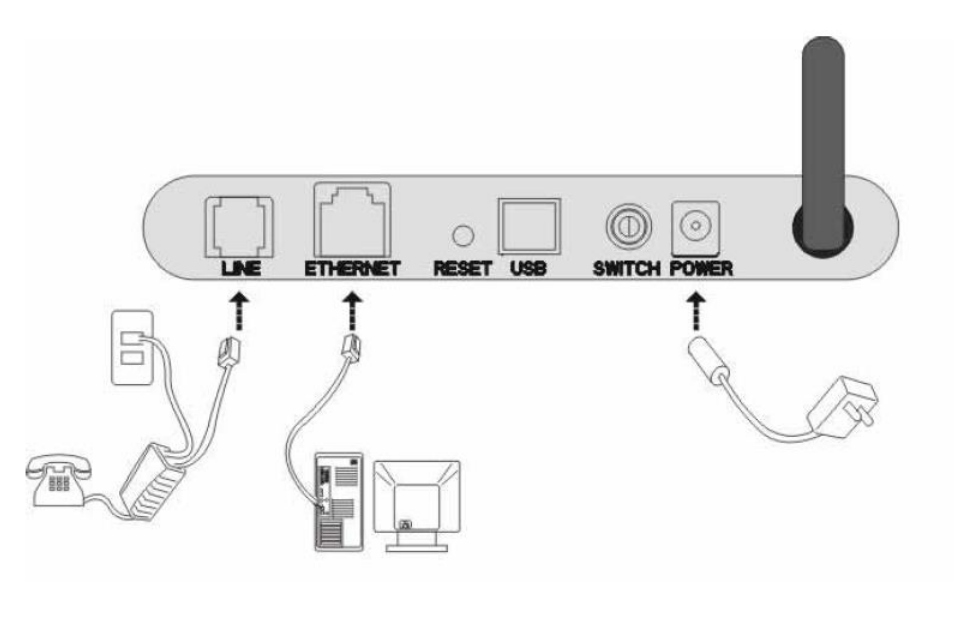

<span id="page-2-1"></span>**شکل 1**

**ورود به کنسول مودم** برای ورود به کنسول مودم و انجام تنظیمات مربوطه ، یک صفحه مرورگر باز کرده و در Bar Address عبارت 1.191619191 را تایپ نمایید. سپس صفحه ای باز می شود که در قسمت Username و Password می بایست admin را تایپ کرده و Login نمایید.

1

User: admin

Pass: admin

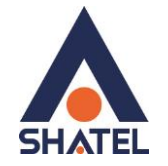

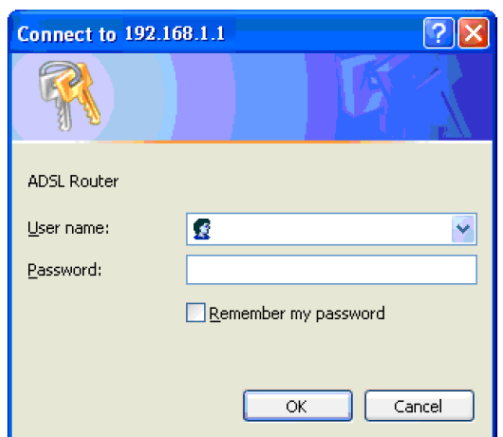

**شکل 2**

٢

<span id="page-3-0"></span>**تنظیمات مودم برای اتصال به اینترنت**

**راهنمای تنظیمات مودم U2600 Link-D**

برای انجام تنظیمات از منوی سمت چپ گزینه Setup ADSL را انتخاب کرده و موارد زیر را وارد نمایید.

WAN Connection: PVC0

Manual ADSL Connection Setup: PPPoE/PPPoA

Username

Password

Connection Type: PPPoE LLC

NAT: Enable

IGMP: Disable

Default Route: Enable

VPI: 0

VCI: 35

Virtual Circuit: Enable

Service Category: UBR

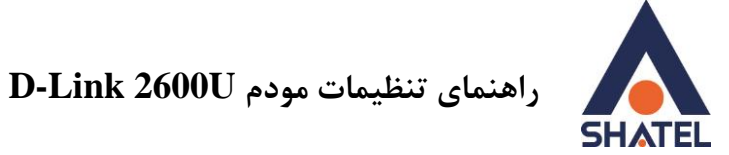

و در انتها Save Setting را کلیک نمایید.

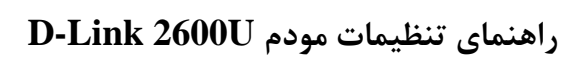

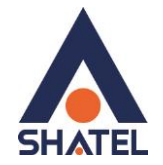

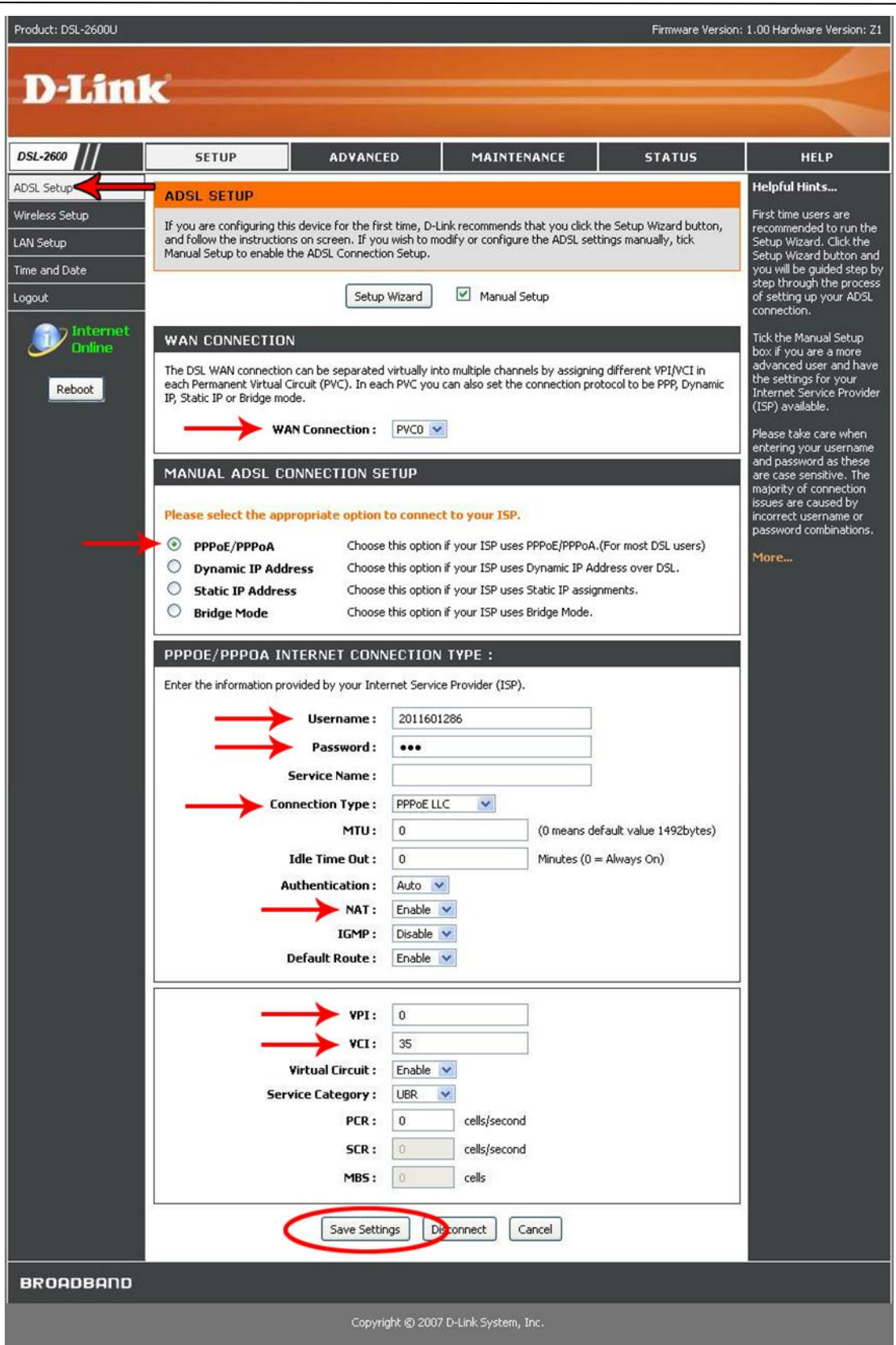

**شکل 3**

۴

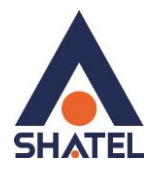

## <span id="page-6-0"></span>**تنظیمات وایرلس**

از منوی سمت چپ گزینه Setup Wireless را انتخاب کرده و موارد زیر را وارد نمایید.

تیک زده شود : Wireless Enable

Wireless Network Name (SSID) : وایرلس شبکه نام

Security Mode: WPA-Personal

WPA Mode: WPA Only

پسورد شبکه وایرلس : Key Shared-Pre

و در انتها Setting Apply را کلیک نمایید

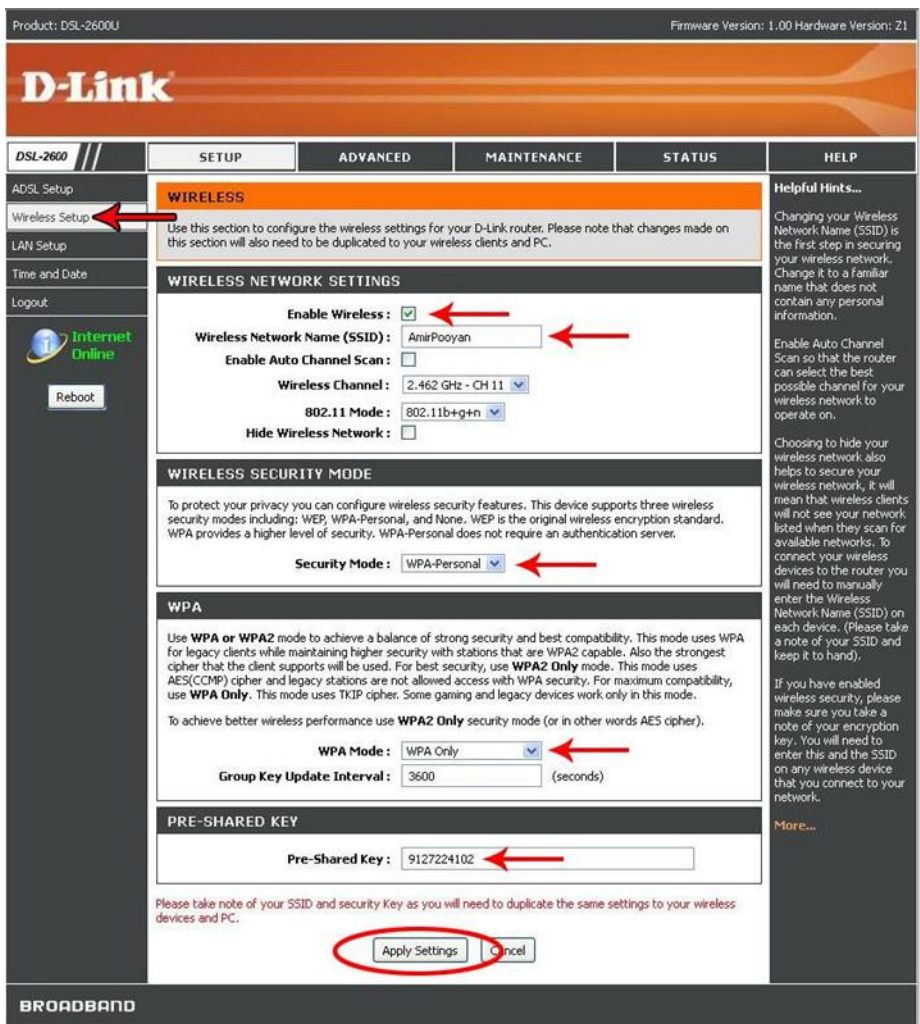

**شکل 4**

 $\Delta$